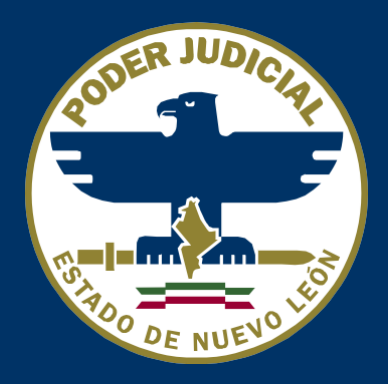

# **Gestión Judicial Penal**

#### **Asignación de Causa Masiva**

Rev. 01

**Autor: Dirección de Informática.**

### **Objetivo del documento**

Con este manual podrá conocer y utilizar el módulo de asignación de causas masivas.

Nota: Para Recibir la actualización es necesario realizar la siguiente acción:

- $\bullet$  Ctrl + F5
- $\bullet$  Control + F5
- $\bullet$  Ctrl + Fn + F5

#### **1. Requisitos del sistema**

- Conexión a internet
- Tener autorización en el sistema del portal de Gestion Judicial Penal
- Navegador Google Chrome

## **2. Página principal**

Para poder ingresar a la página hay que ingresar la siguiente URL en el navegador <http://www.pjenl.gob.mx/gestionjudicialpenal/> , ingresamos con nuestra cuenta asignada usuario y contraseña.

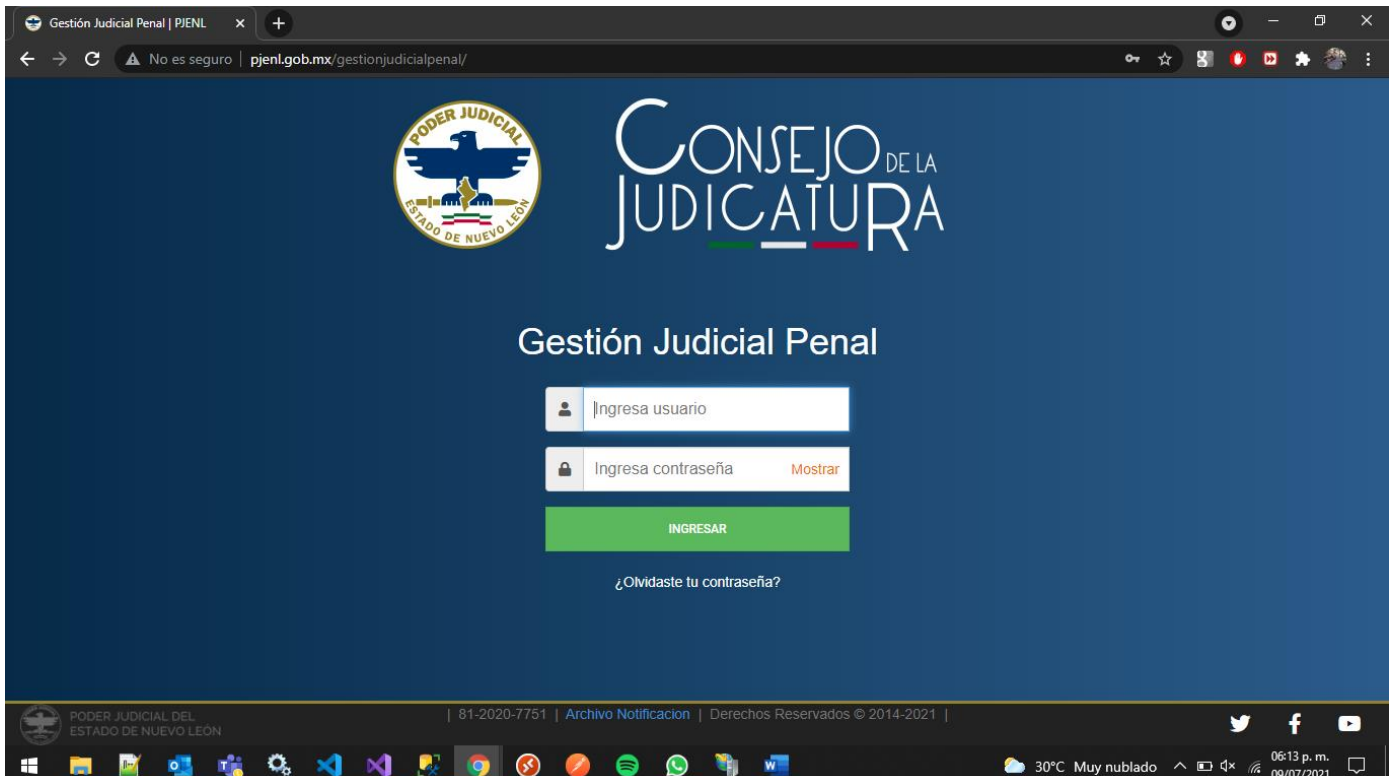

### **3. Asignación Causa**

Al ingresar al módulo realizamos la búsqueda por el fiscal y la carpeta de investigación solo siglas de la unidad, damos Clic en buscar y en la sección de proceso nos muestra las causas asignadas al fiscal con esas siglas.

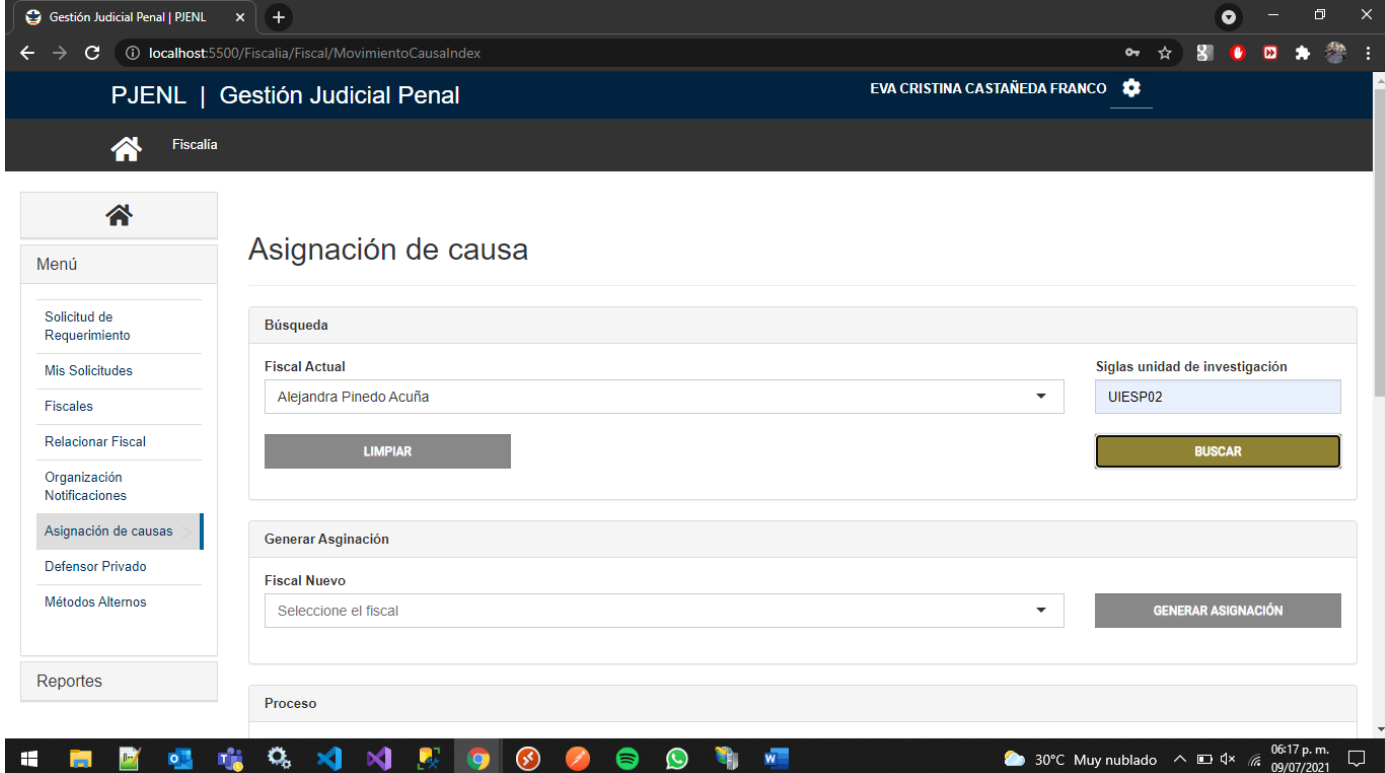

PJENL | Manual de Usuario | Rev. 0.1

### **4. Asignación Causa**

Una vez realizo la búsqueda nos da la opción de seleccionar todas las causas o definir cuales se van a reasignar.

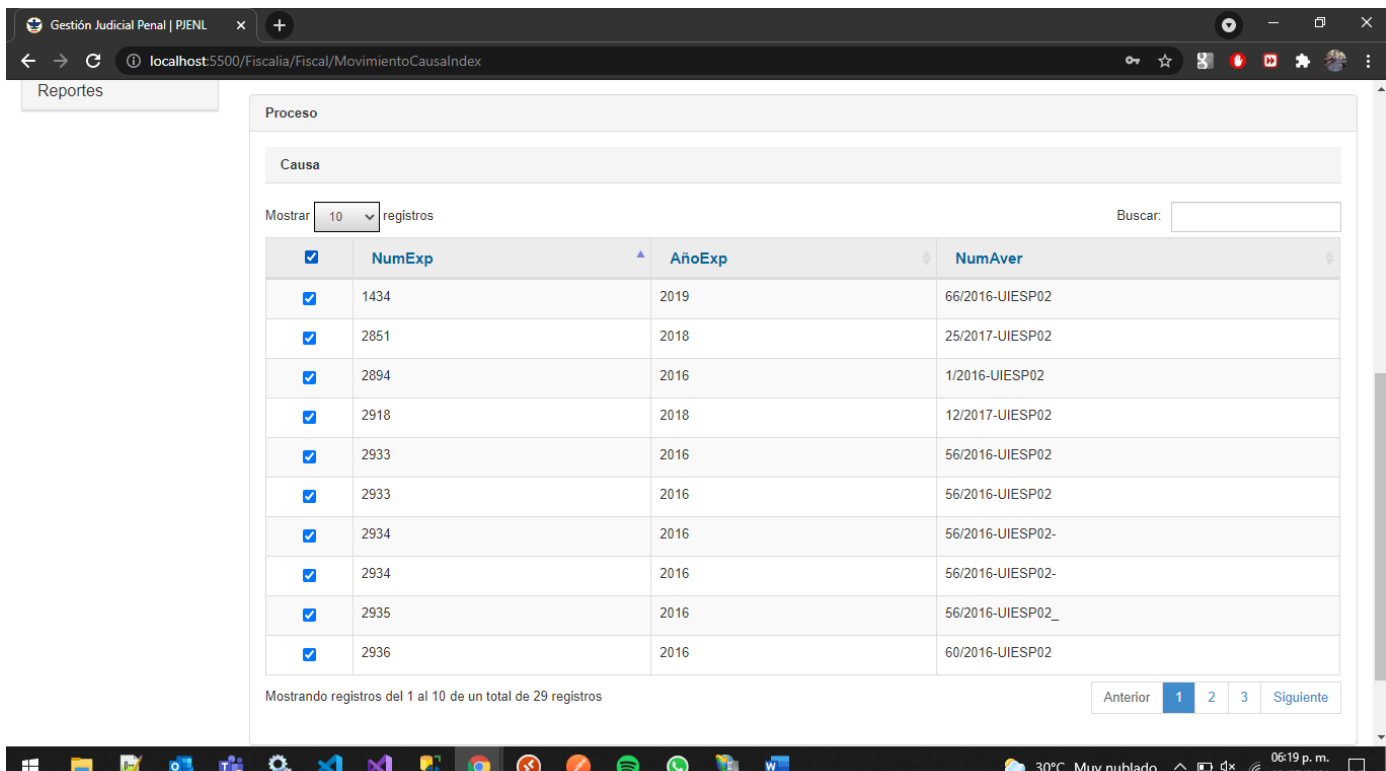

PJENL | Manual de Usuario | Rev. 0.1

### **5. Asignación Causa**

Una vez selecciona las casusas seleccionamos el nuevo fiscal y damos clic en Generar Asignación, en ese momento empieza el proceso de asignación una vez finalizado limpia el formulario y muestra el mensaje de operación exitosa.

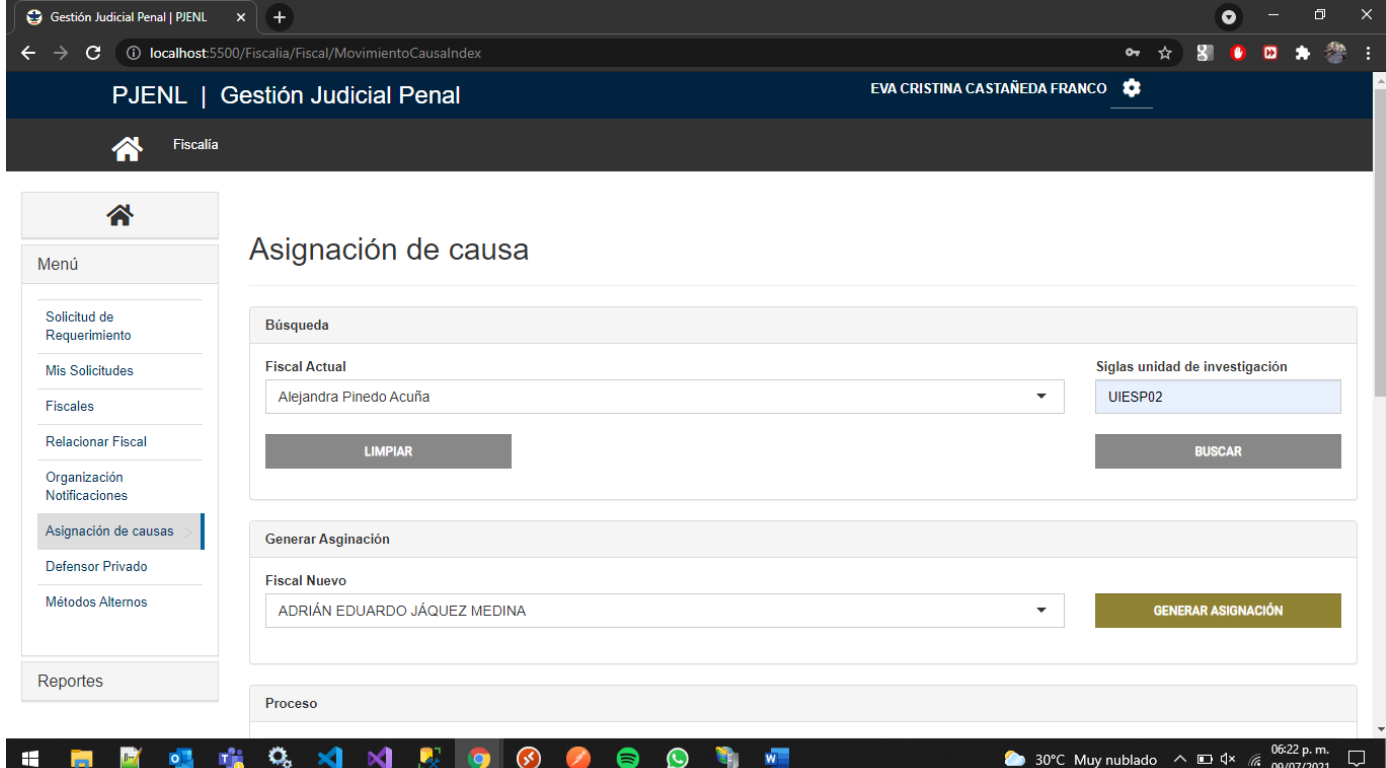

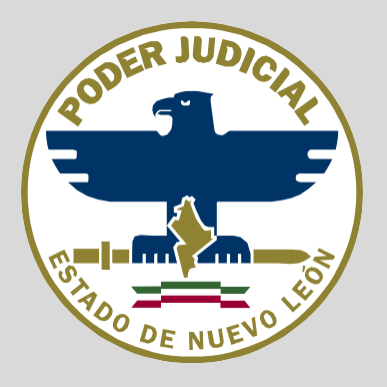

Si experimenta algún problema, tiene preguntas o comentarios, con gusto lo podemos atender en el teléfono (81) 2020-7751 o enviando un correo electrónico a [cst@pjenl.gob.mx](mailto:cst@pjenl.gob.mx)

Le agradecemos su atención.